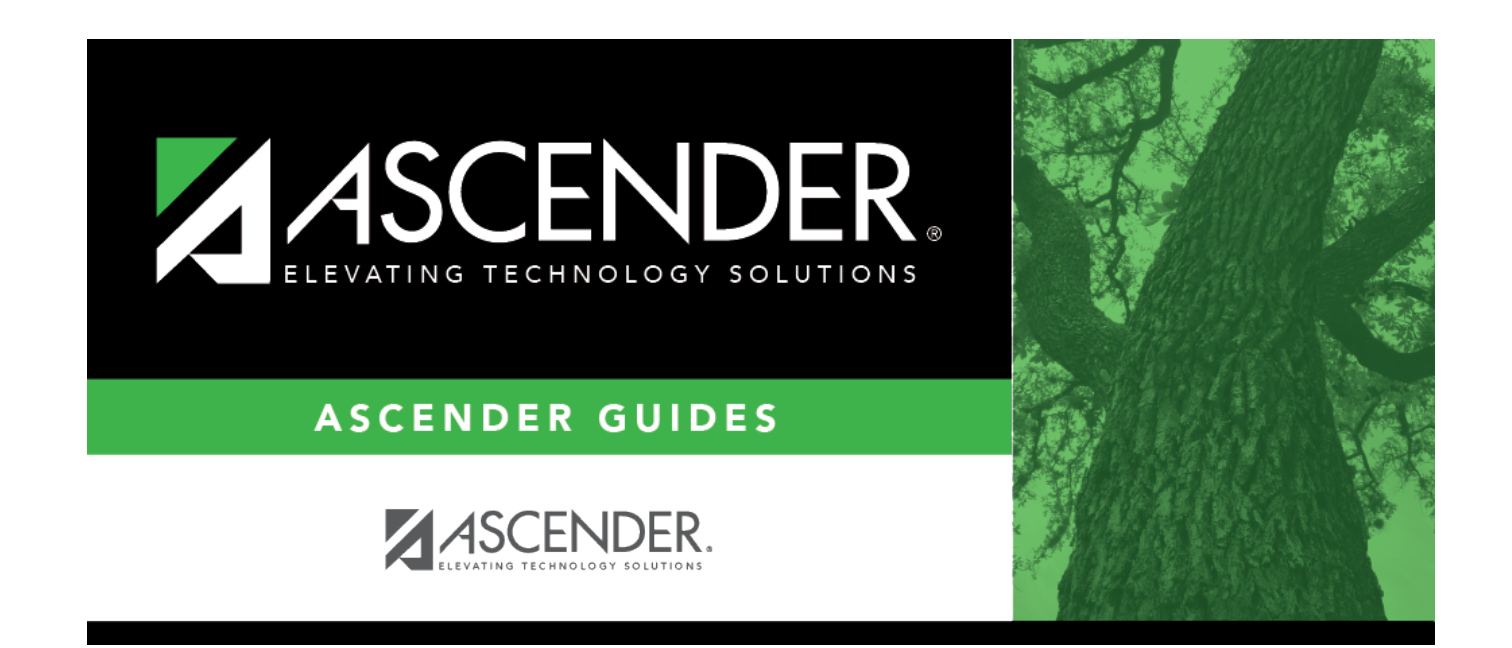

# **Location Codes**

## **Table of Contents**

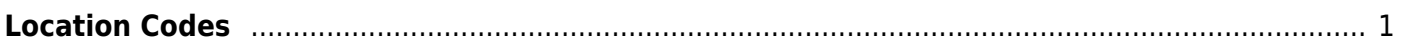

# <span id="page-4-0"></span>**Location Codes**

### *Discipline > Maintenance > Tables > District Level > Location Codes*

This tab allows you to create a customized list of locations where discipline offenses may occur, and associate each location with a PEIMS location code.

### **Update data:**

❏ Click **+Add** to add a level.

A pop-up window opens.

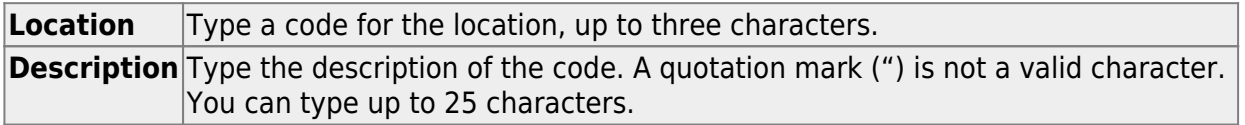

❏ Click **OK** to close the window.

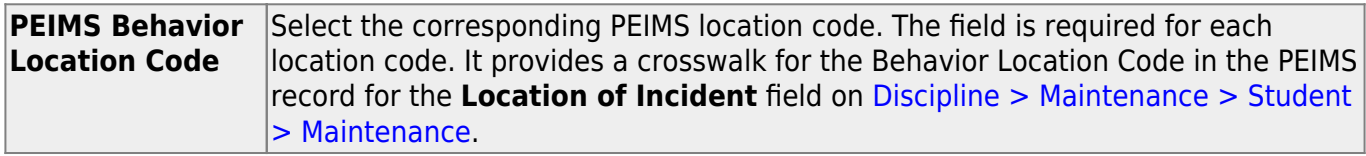

❏ Click **Save**.

### **Other functions and features:**

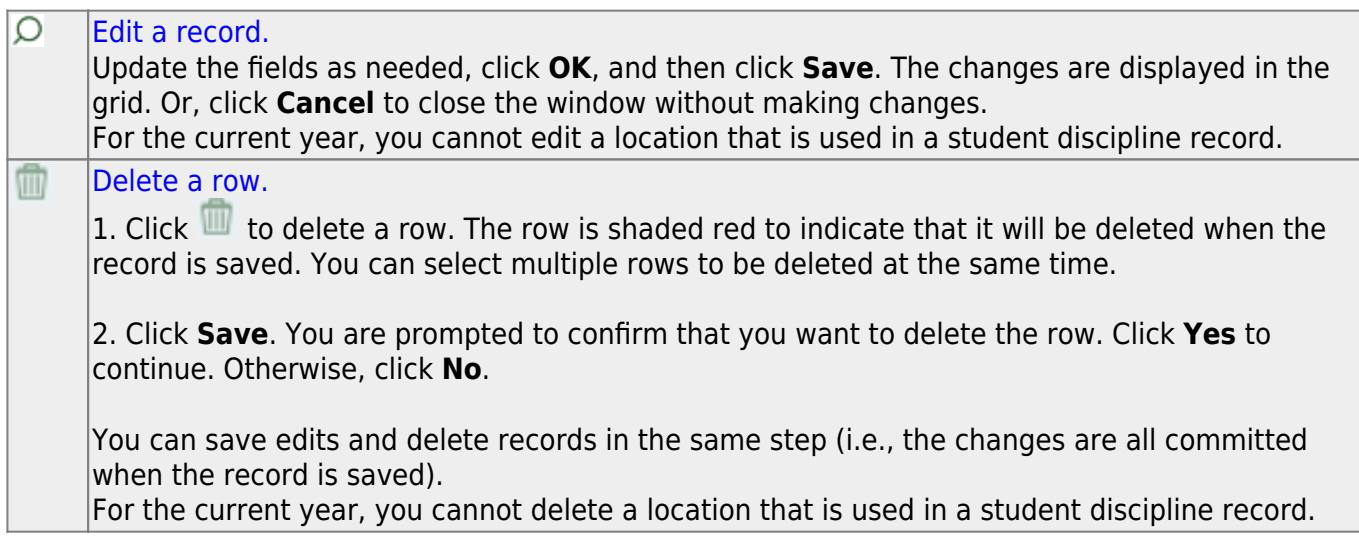

**Print** Print location codes

#### **Review the report using the following buttons**:

Click**First** to go to the first page of the report.

Click $\triangleleft$  to go back one page.

 $Click \rightarrow to$  $Click \rightarrow to$  $Click \rightarrow to$  go forward one page.

Click $\left[\frac{\text{Last}}{\text{Last}}\right]$  to go to the last page of the report.

#### **The report can be viewed and saved in various file formats**.

Click $\mathbb{\Sigma}$  to save and print the report in PDF format.

Click $\blacksquare$  to save and print the report in CSV format. (This option is not available for all reports.) When a report is exported to the CSV format, the report headers may not be included. Clickto close the report window. Some reports may have a **Close Report**, **Exit**, or **Cancel** button instead.

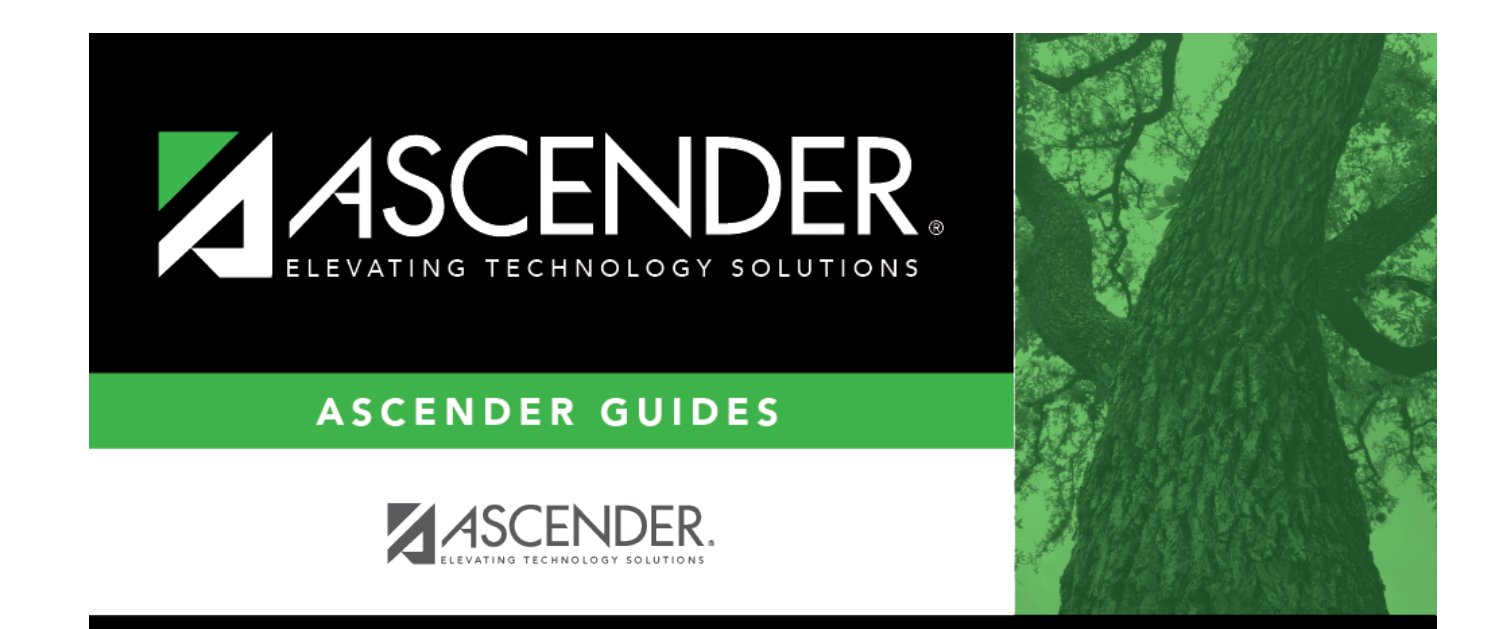

# **Back Cover**